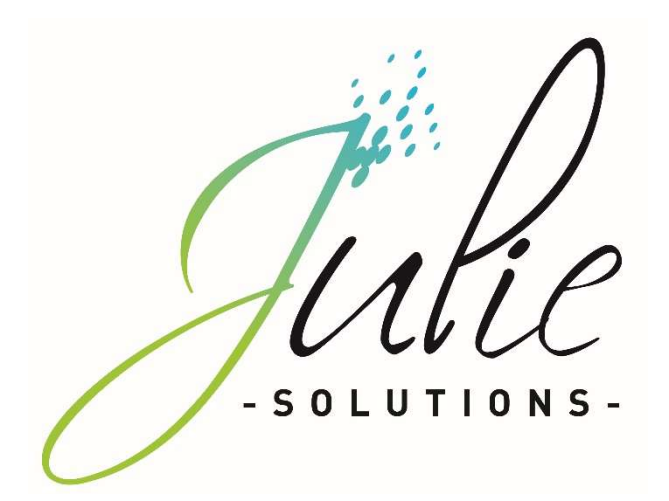

# PROCÉDURE D'INSTALLATION JULIE MONOPOSTE

# Distributeur / Client

Date dernière modification document : 20/05/2021 Réf : PR-Manuel-installmono-2006-01-B

Ce document technique détaillé vous permet de connaître, en fonction des installations, les différentes configurations possibles afin d'appréhender et adapter au mieux l'installation du logiciel Julie.

Bonne installation !

## Table des matières

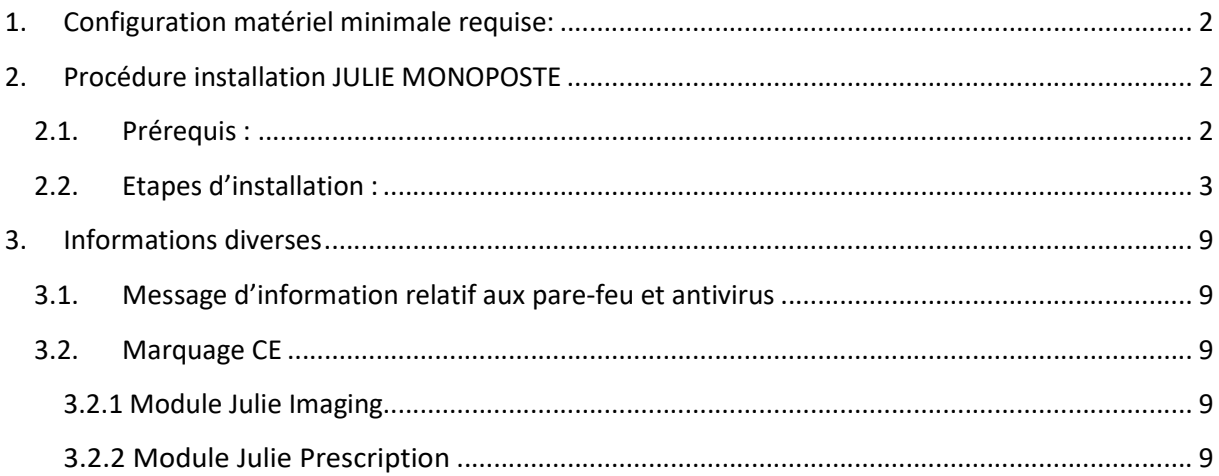

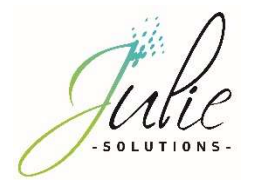

## 1. Configuration matériel minimale requise:

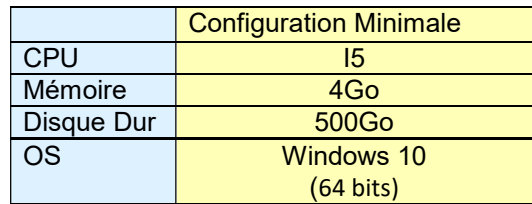

Version Word compatible en 32 bits seulement : 2003/2007/2010/2013/2016

Attention : Les installations ne répondant pas aux critères demandés ne pourront être pris en charge par le service technique JULIE en cas de problème.

## 2. Procédure installation JULIE MONOPOSTE

#### 2.1. Prérequis :

- CDROM d'installation JULIE
- **Exercise Lecteur CDROM**
- Clé de protection du logiciel JULIE
- $\triangleright$  Un ordinateur installé selon la configuration requise.

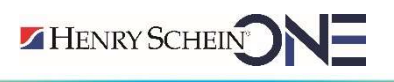

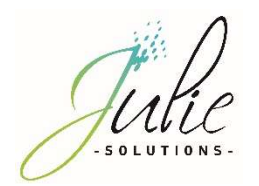

## 2.2. Etapes d'installation :

- Insérez le CDrom dans le lecteur
- Cliquez sur « Exécuter autorun.EXE »

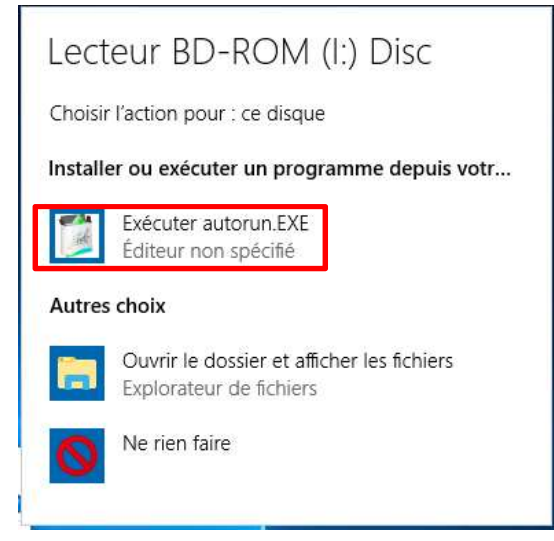

Cliquez sur « Installations »

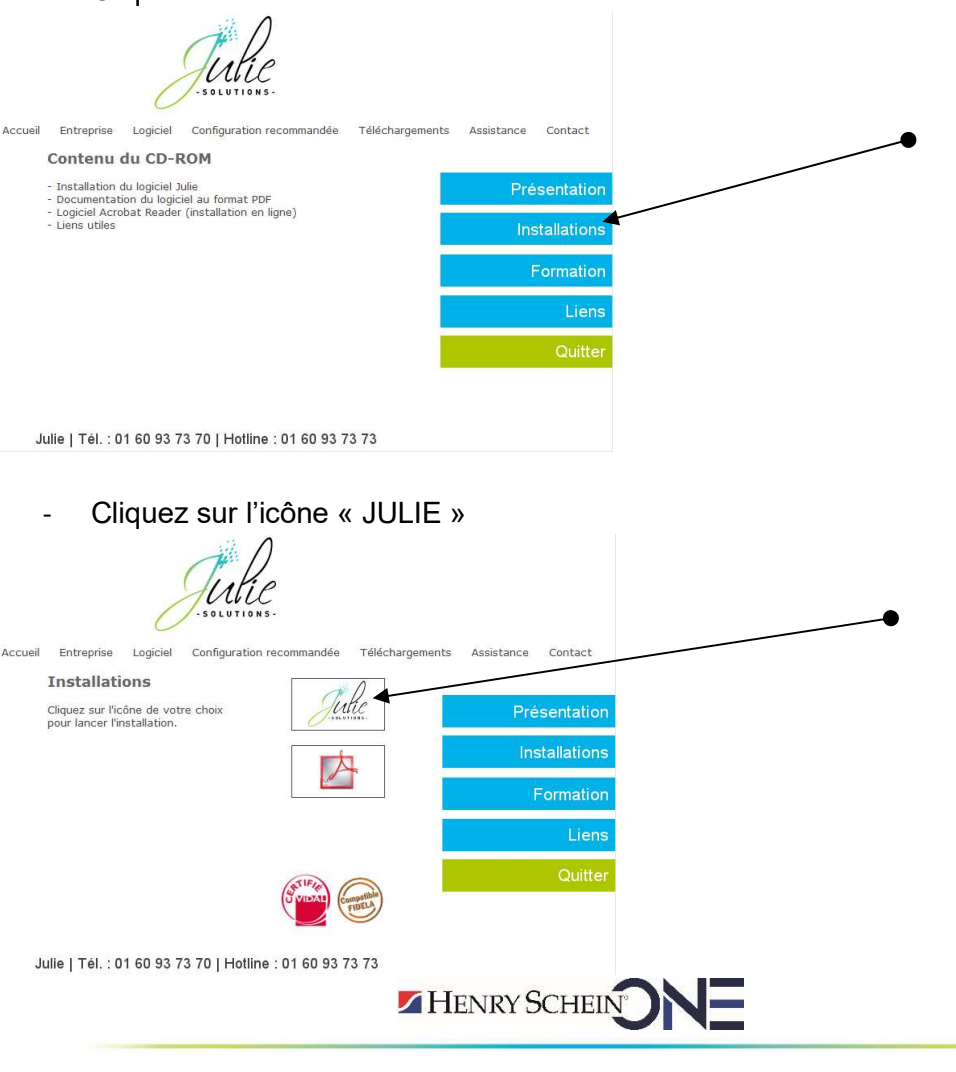

JULIE SOLUTIONS - 2, rue des Vieilles Vignes – 77183 CROISSY BEAUBOURG – France Tél. : +33 (0)1 60 93 73 70 – Fax : +33 (0)1 60 93 73 71 – WWW.JULIE.FR S.A.S au capital de 6 368 103€ - RCS Meaux 838 336 246 – N.A.F. : 6630Z – N° TVA FR 25838336246

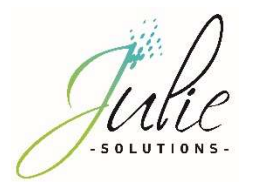

- Cliquez sur « Suivant »

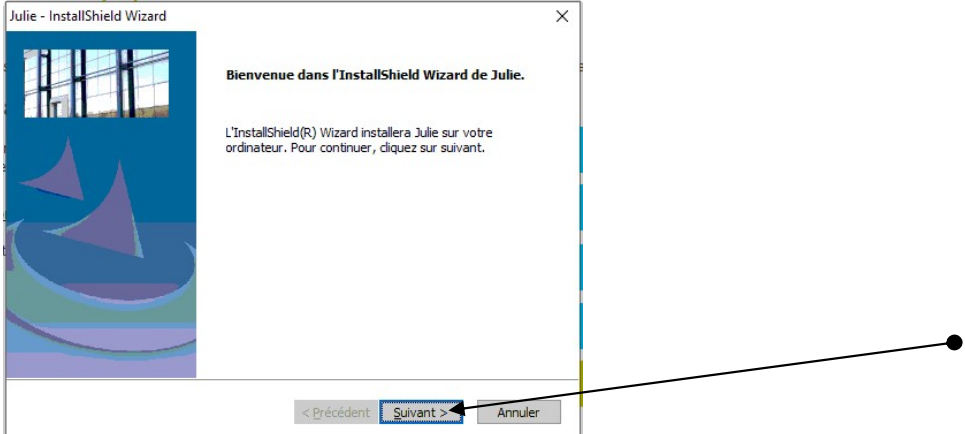

- Veuillez prendre connaissance et accepter le contrat de licence pour continuer

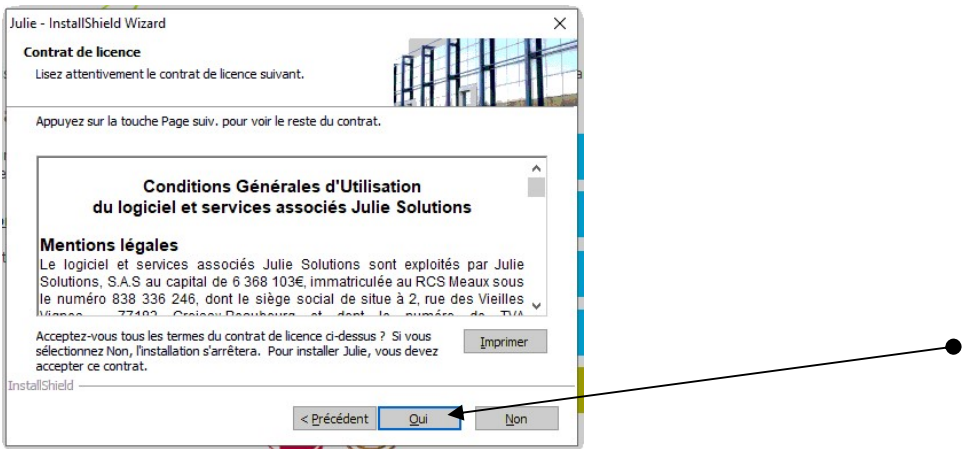

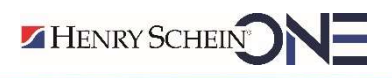

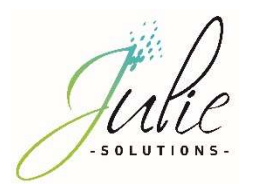

- Vérifiez le chemin du programme et des données et cliquez sur « Suivant »

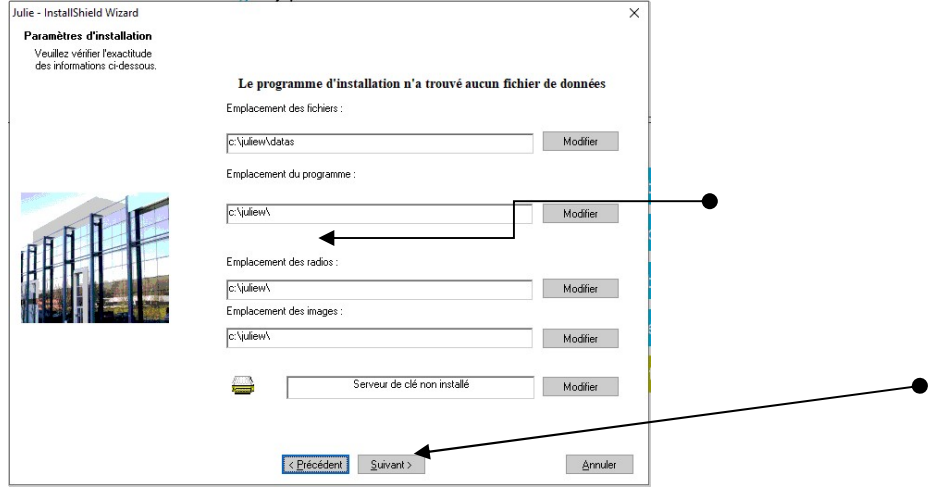

- Vérifiez les informations dans la fenêtre et cliquez sur suivant

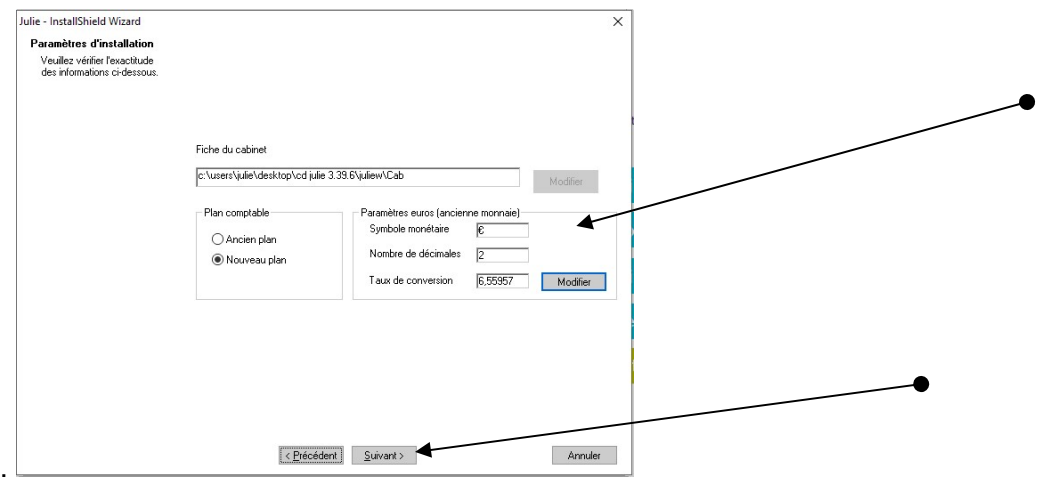

- Contrôlez que le numéro de licence corresponde bien à celui noté sur le feuillet joint à la commande et cliquez sur « Suivant »

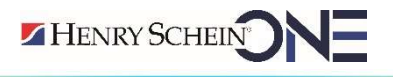

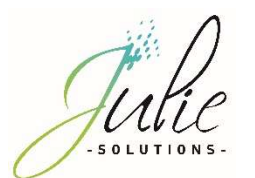

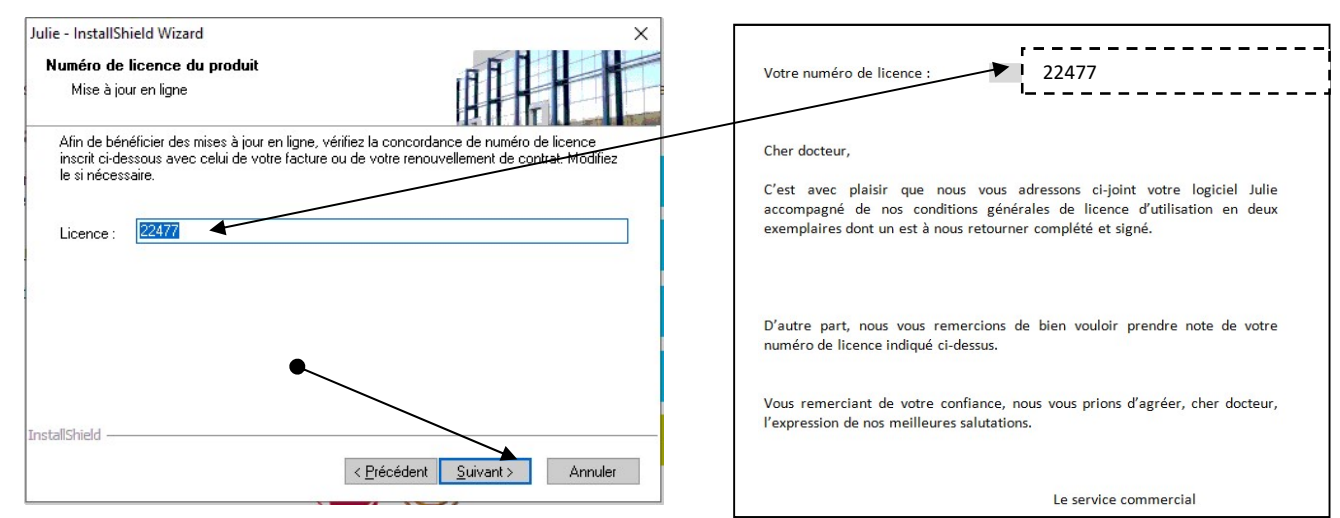

- Lire les recommandations puis cliquez sur « Suivant »

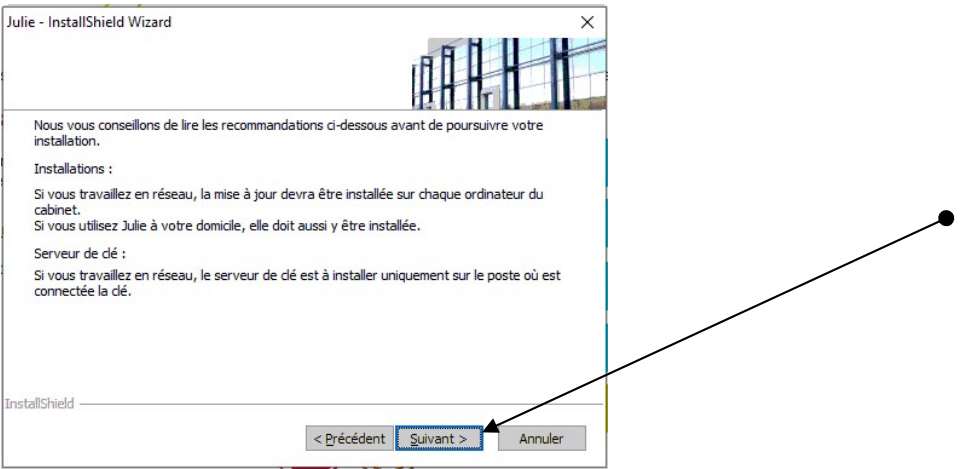

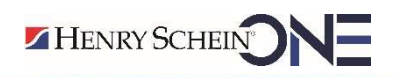

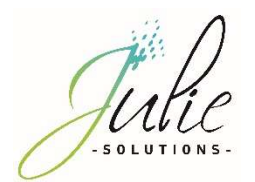

- Message d'information, cliquez sur « Oui »

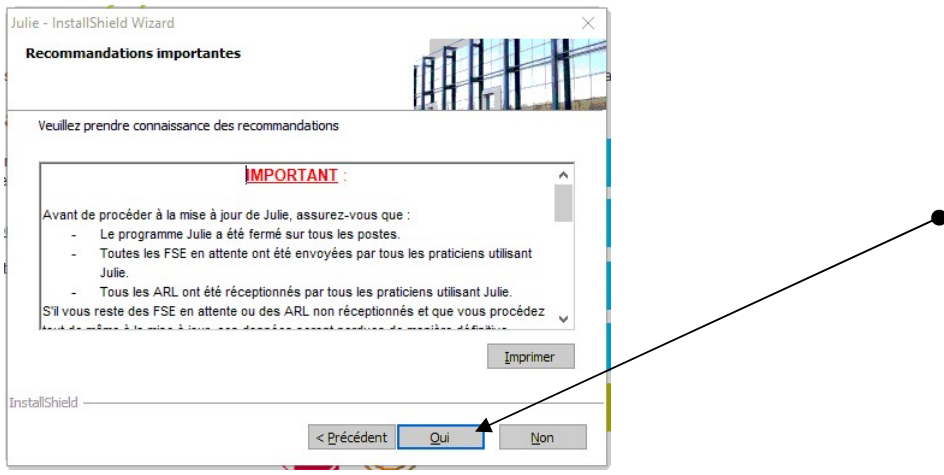

- Choix de l'emplacement dans le menu « Démarrer » de Windows

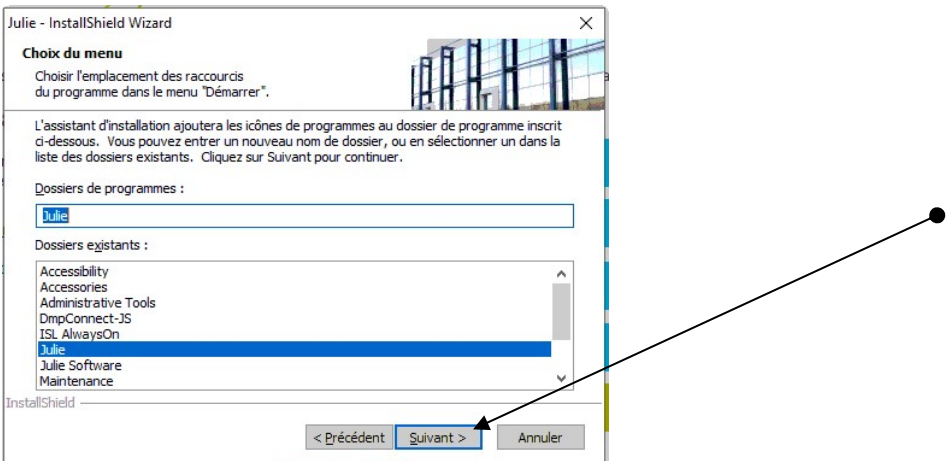

- Récapitulatif des choix de l'installation

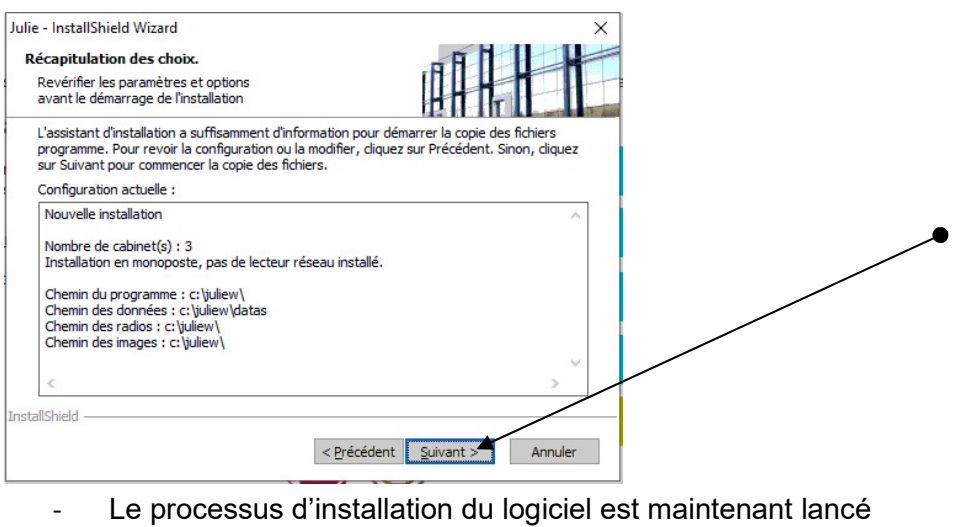

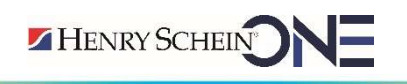

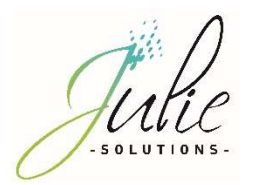

Les divers étapes du processus d'installation vont se décliner et il faut patienter qu'il arrive à son terme.

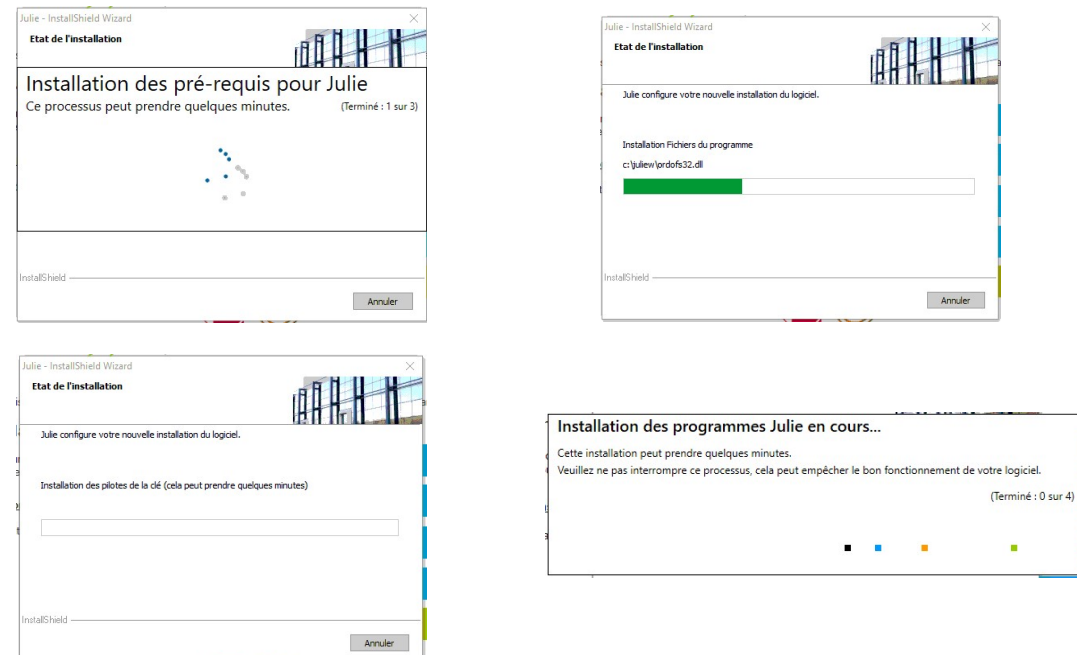

- Cliquez sur « Terminer »

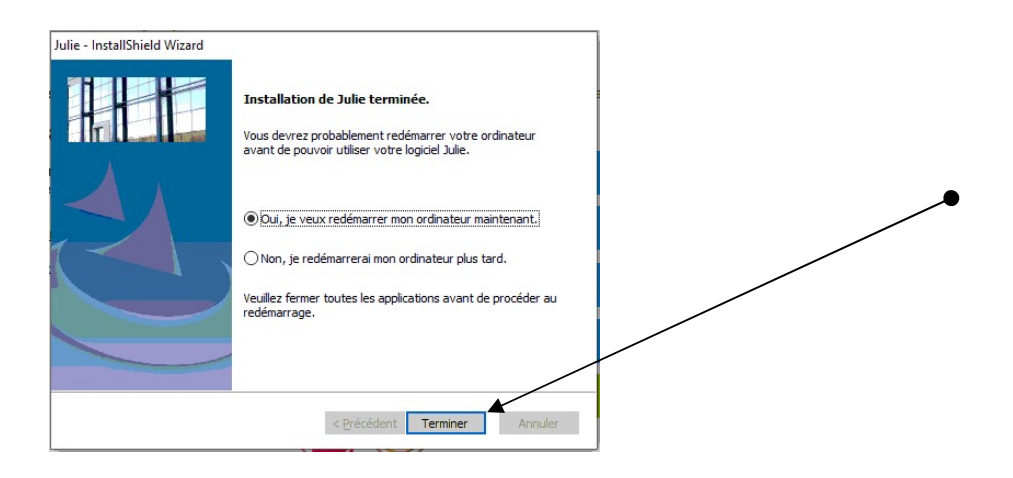

Le logiciel est maintenant installé et prêt à l'emploi.

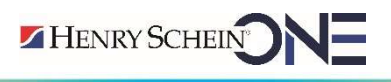

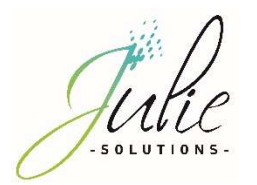

## 3. Informations diverses

## 3.1. Message d'information relatif aux pare-feu et antivirus

Vérifier que le pare-feu et/ou antivirus ne bloque pas les fichiers d'installation JULIE. Exclure de l'analyse antivirus :

- Juliew\Julie.exe
- Juliew\w32mkde.exe
- Juliew\pyxvital\pyxvital.exe
- Juliew\pyxvital\pyxrss.exe
- Juliew\pyxvital\pyxnet.exe
- C:\Juliew
- C:\Juliew\pyxvital

## 3.2. Marquage CE

## 3.2.1 Module Julie Imaging

Le logiciel Julie Imaging est marqué CE depuis le mois d'Octobre 2015 par l'organisme notifié BSI, conformément à la Directive Européenne 93/42 CEE.

Référence de la notice : PR-Manuel-installmono-2006-01

Date de révision : 20/05/2021 version B

Année de marquage CE : Octobre 2015

Organisme notifié : BSI 2797

Fabricant : Julie Solutions ; 2 rue des vieilles vignes ; 77183 Croissy Beaubourg

## 3.2.2 Module Julie Prescription

Le logiciel Julie Prescription est marqué CE depuis le mois de Mai 2021, conformément à la Directive Européenne 93/42 CEE.

Référence de la notice : PR-Manuel-installclient-2006-01

Date de révision : 20/05/2021 version B

Année de marquage CE : Mai 2021

Fabricant : Julie Solutions ; 2 rue des vieilles vignes ; 77183 Croissy Beaubourg NB : Pour atteindre sa destination médical, le module Julie prescription doit être utilisé avec le logiciel VIDAL Sécurisation.

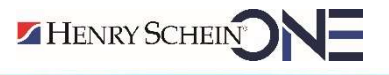

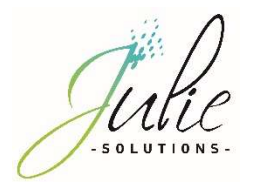

#### L'équipe Julie Solutions vous souhaite une bonne installation !

#### Besoin d'une information complémentaire ?

N'hésitez pas à nous contacter :

Service client: 01.60.93.73.70 (Coût classique) + touche 1 support@julie.fr

Service commercial: 01.60.93.73.70 (Coût classique) + touche 2 commercial@julie.fr

Service formation : 01.60.93.73.70 (Coût classique) + touche 4 formation@julie.fr

Service administratif: 01.60.93.73.70 (Coût classique) + touche 3 adv@julie.fr

www.julie.fr

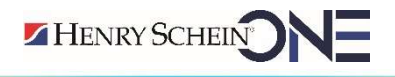